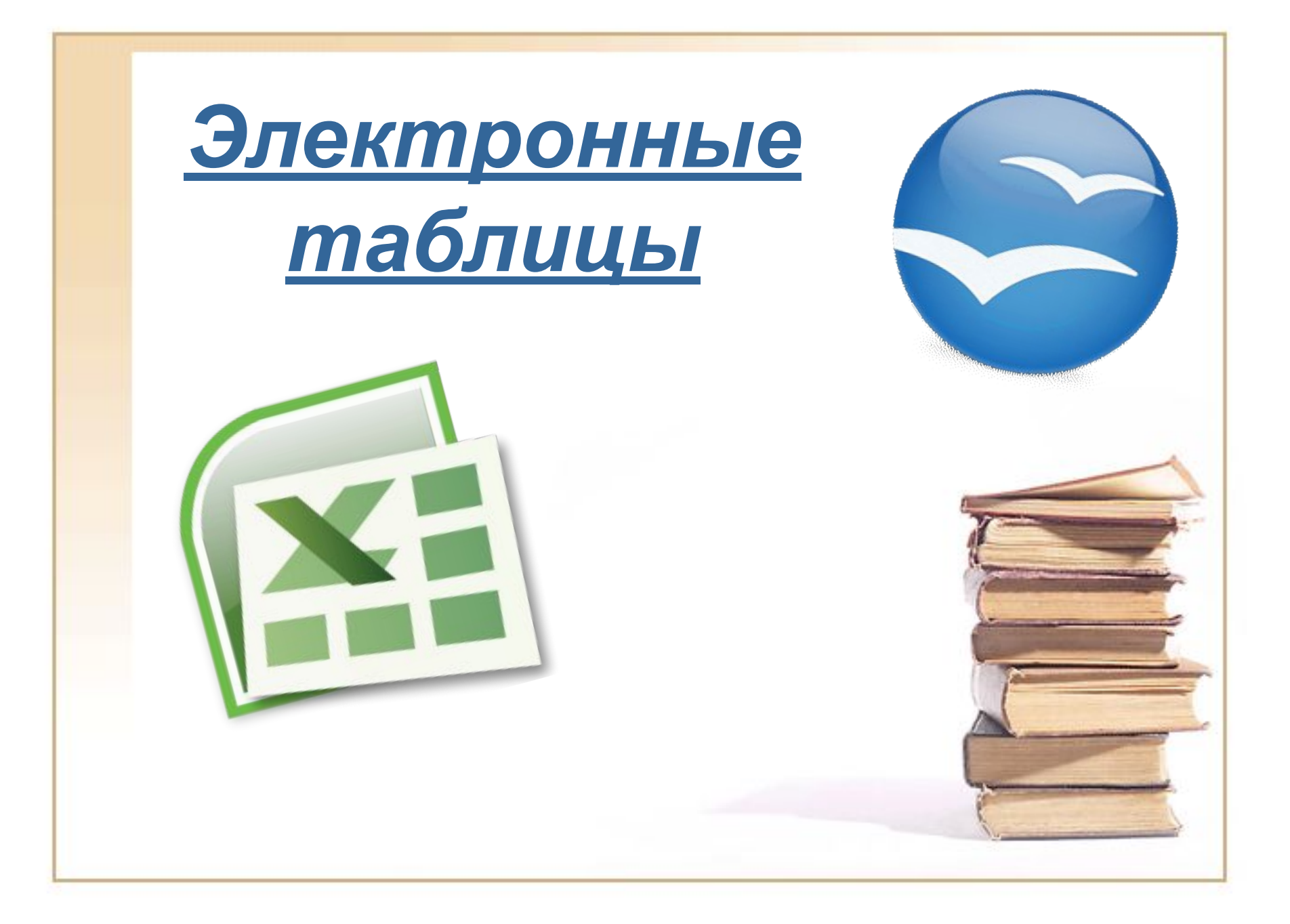

## **Содержание**

- □ Электронные таблицы
- □ История возникновения электронных таблиц
- □ Рабочее поле
- □ Ввод данных
- Построение диаграмм

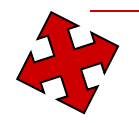

**Электронные таблицы – это работающее в диалоговом режиме приложение, хранящее и обрабатывающее данные в прямоугольных таблицах.** 

**Программные приложения, используемые для создания электронных таблиц**

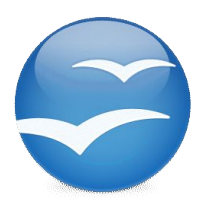

**OpenOffice.org Calc**

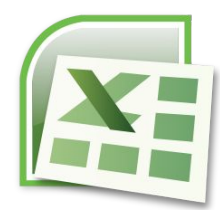

**MS Excel**

### **История возникновения электронных таблиц Excel**

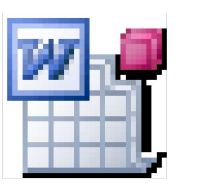

### Äîêóìåíò Microsoft Word

### **Рабочее поле**

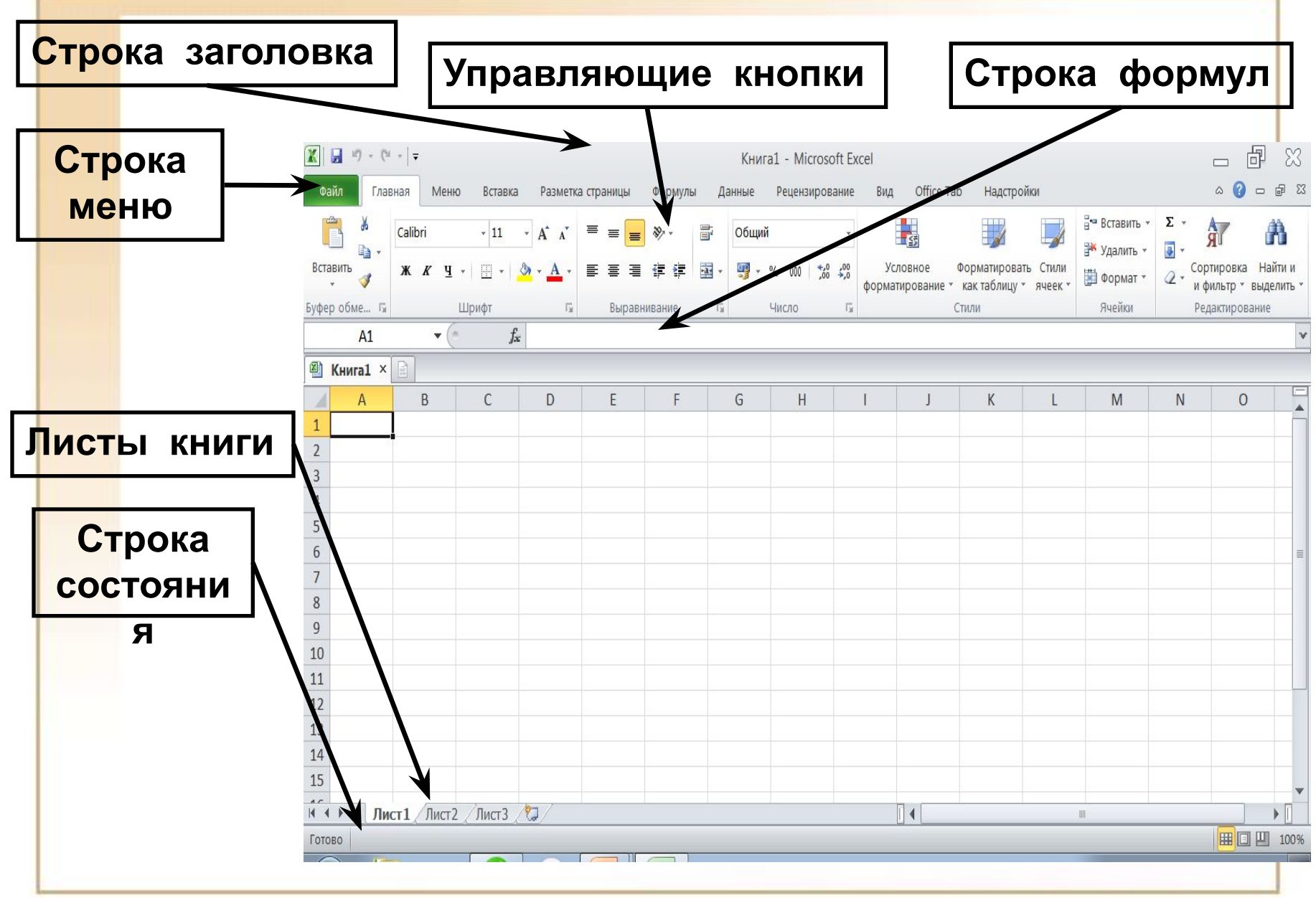

**Документ электронной таблицы называется рабочей книгой или книгой. Книга представляет собой набор рабочих листов.** 

**В окне документа в приложении отображается текущий рабочий лист, с которым ведется работа.** 

Базовый

**Каждый лист представляет собой таблицу и имеет название, которое отображается на ярлычке листа.**

Лист1 Лист2 Лист3

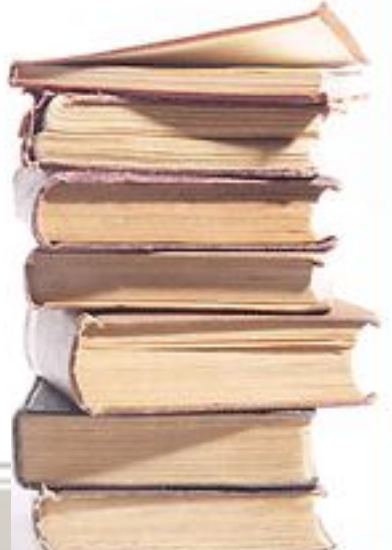

31

Лист 1/3

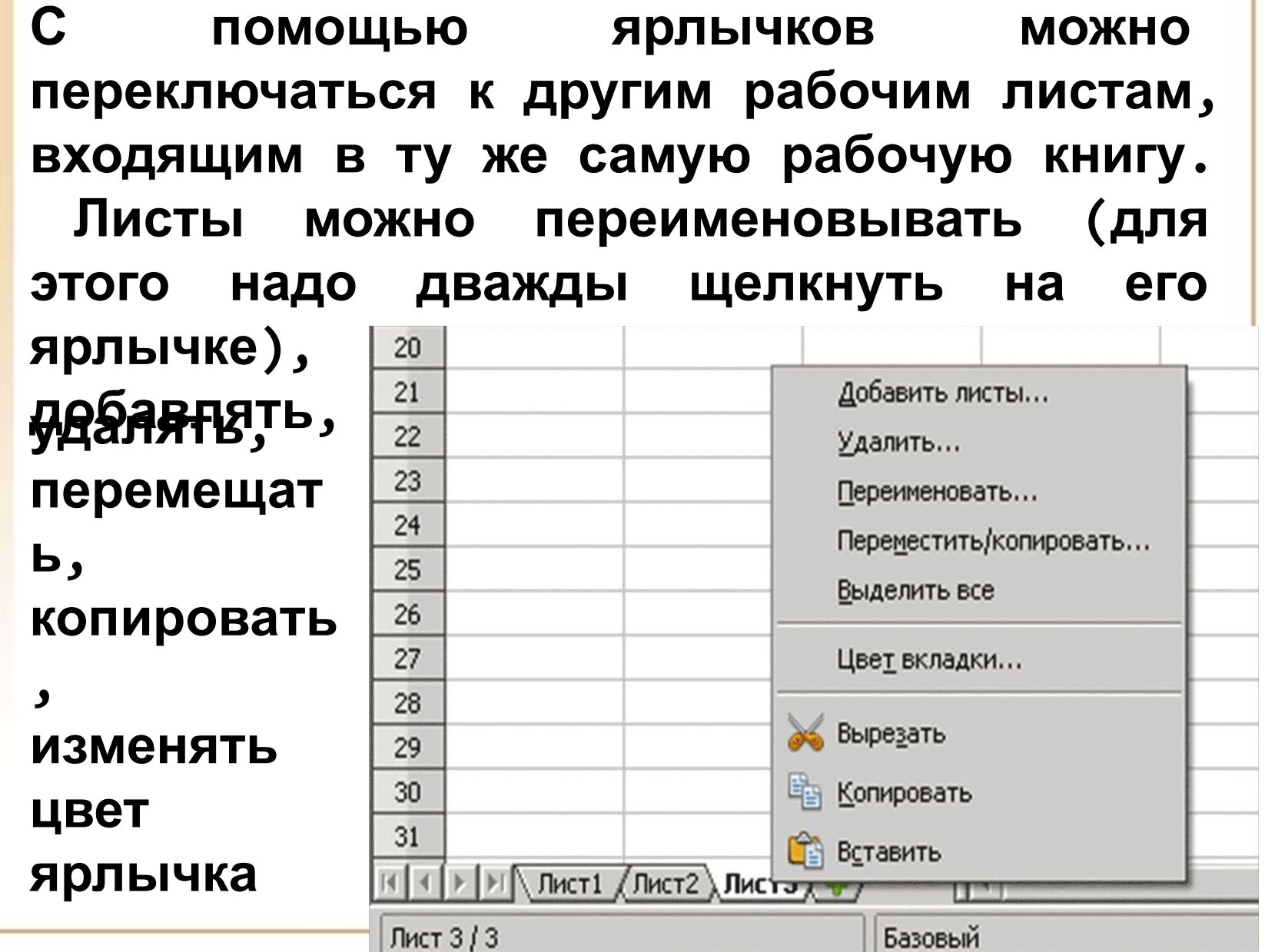

**Таблица состоит из строк и столбцов. Столбцы озаглавлены прописными латинскими буквами или буквенными комбинациями.**

**Строки нумеруются числами, от 1 до**

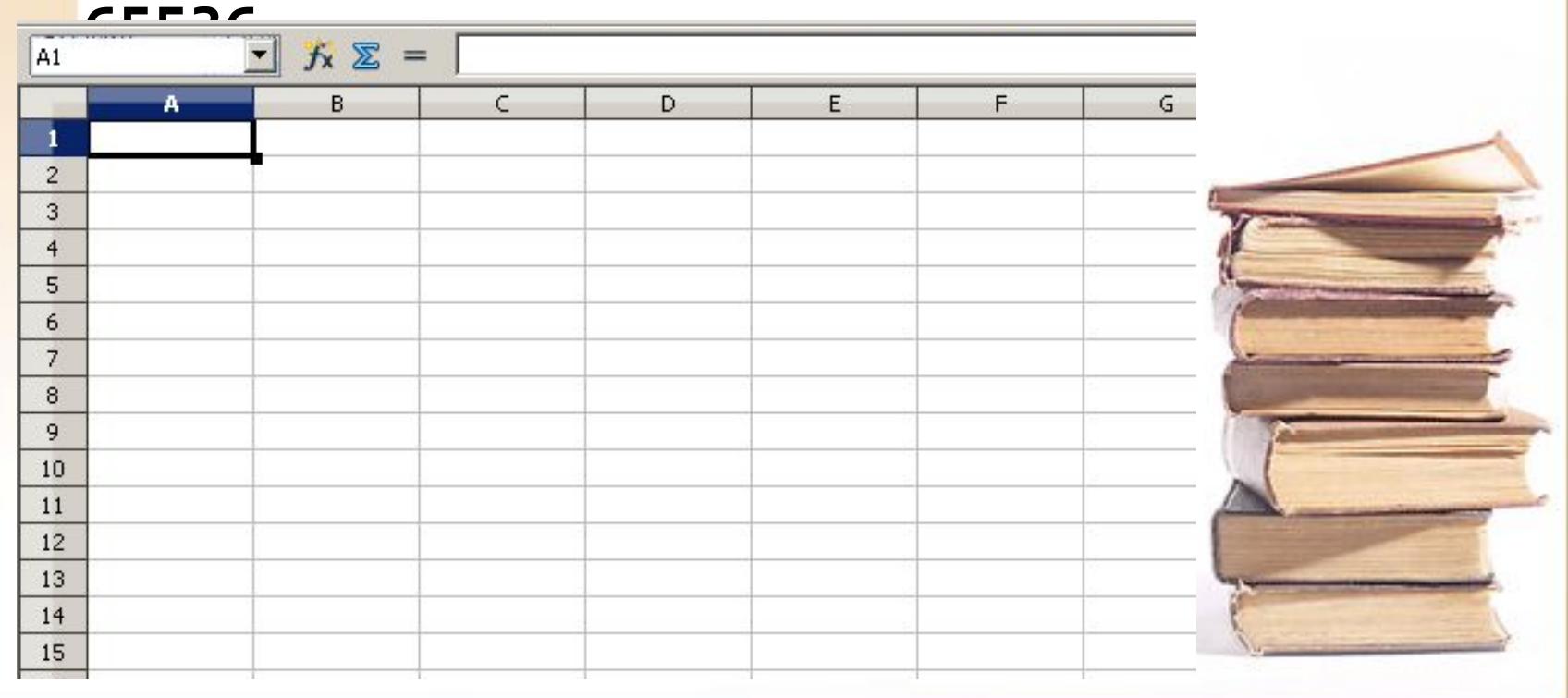

### **Ячейка располагается на пересечении столбца и строки. Каждая ячейка имеет адрес, который состоит из имени столбца и номера строки.**

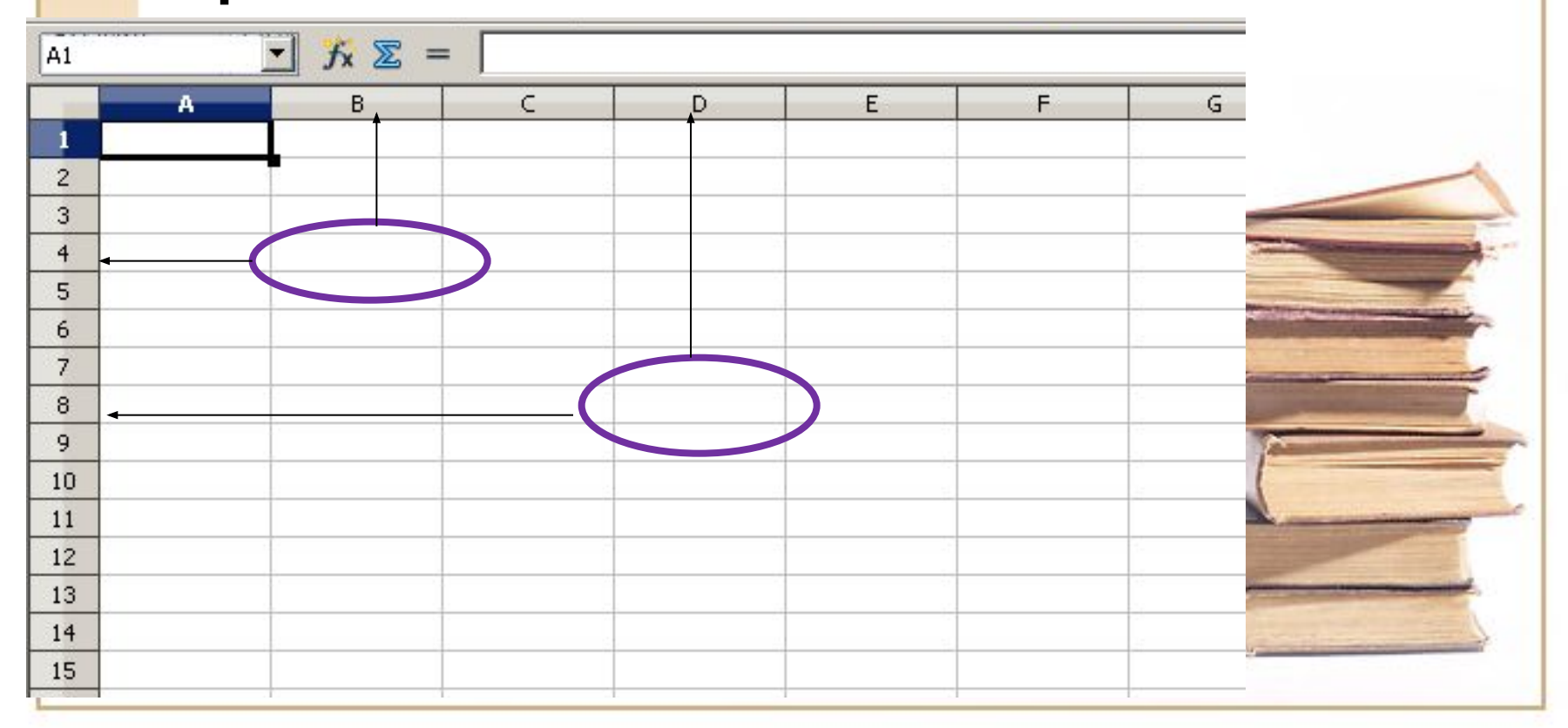

**Одна из ячеек на листе всегда является текущей (активной). Она выделена жирной рамкой. Операции ввода и редактирования всегда производятся в активной ячейке. Переместить рамку активной ячейки можно с помощью курсорных клавиш или указателя мыши.** 

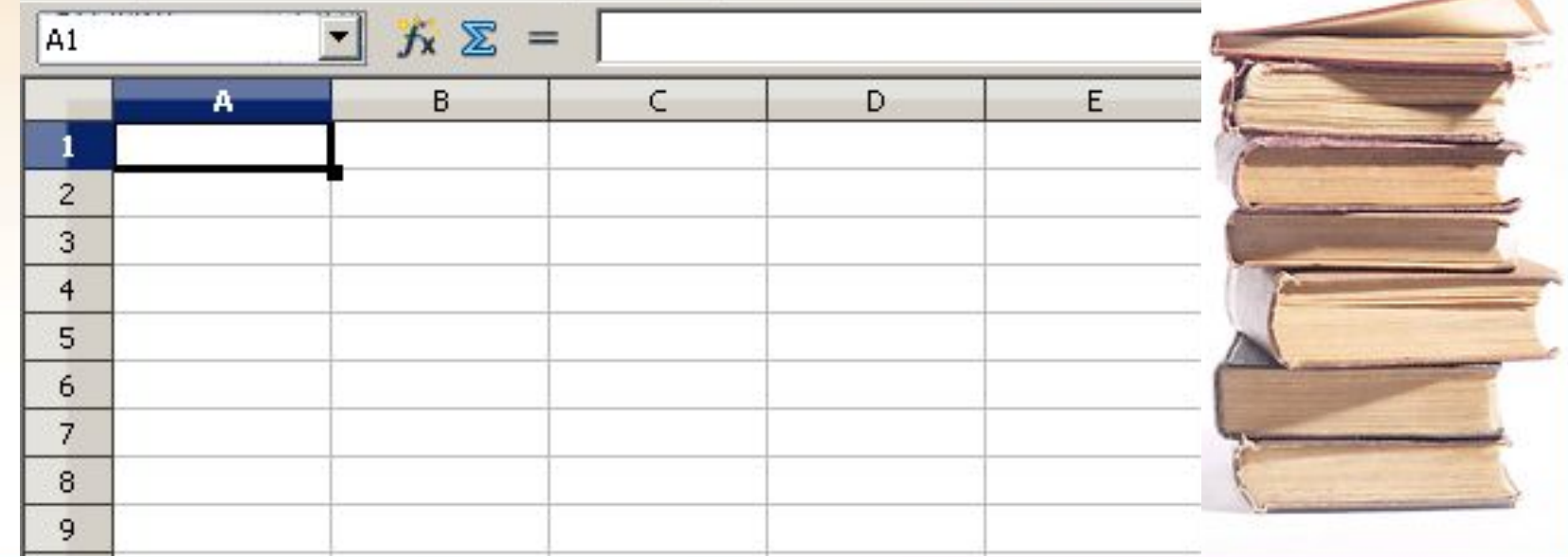

**Можно обрабатывать одновременно несколько ячеек – диапазон ячеек. Для обозначения диапазона ячеек используется двоеточие. Например, В3:D6**

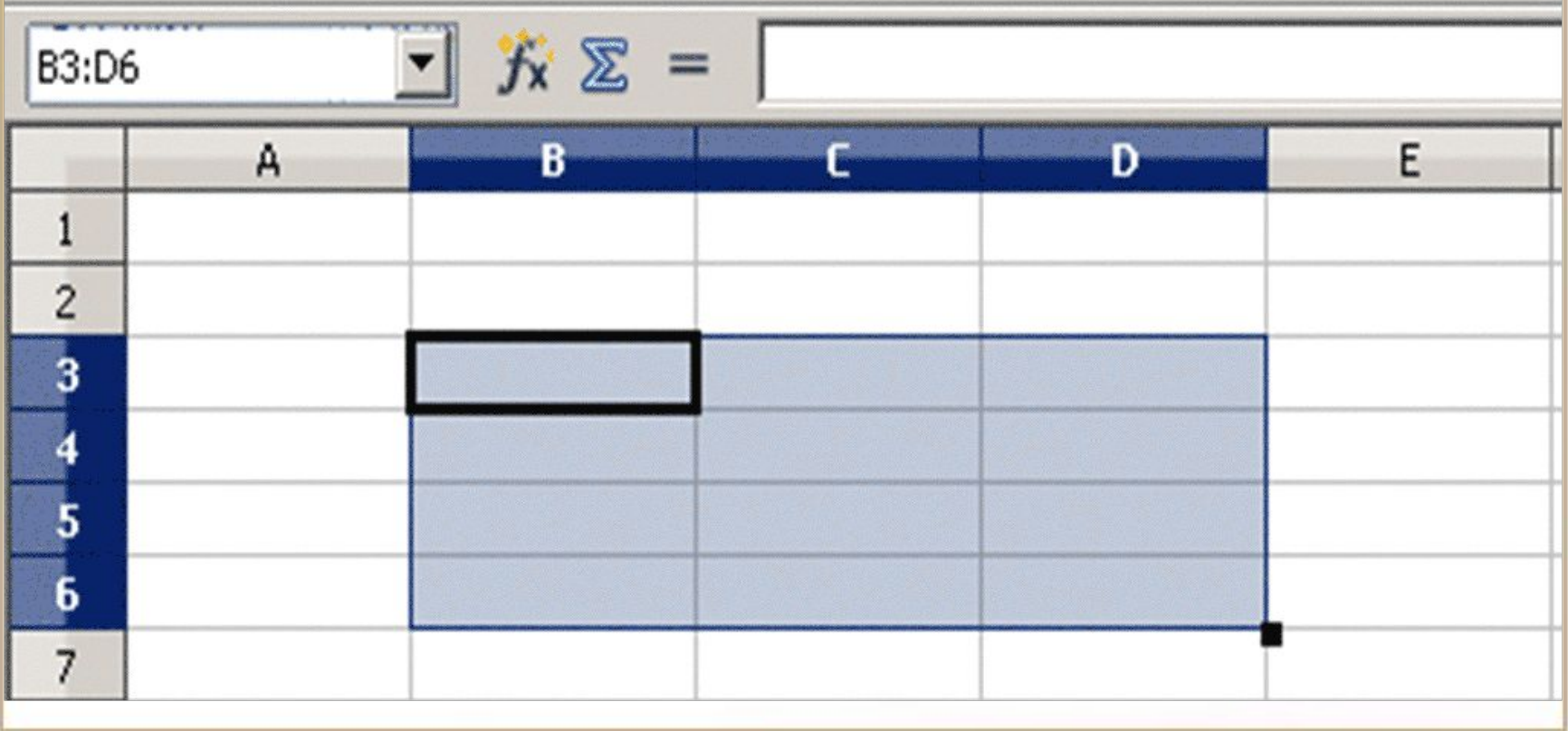

**Ячейка может содержать следующие типы данных: числовые, текстовые, формулы Формула всегда начинается с символа "=" (знака равенства) и содержит числа, ссылки на адреса ячеек, встроенные функции, соединенные знаками математических операций. Если ячейка содержит формулу, то в рабочем листе отображается результат вычисления этой формулы. Если сделать ячейку текущей, то формула**  $\begin{array}{|c|c|c|c|c|c|}\n\hline \hline \hline \text{Arial} & \quad \bullet & \text{I0} & \bullet & \text{ } \mathbf{X} & \mathbf{K} & \mathbf{H} & \equiv & \equiv & \equiv \mathbf{E} \end{array}$ 园

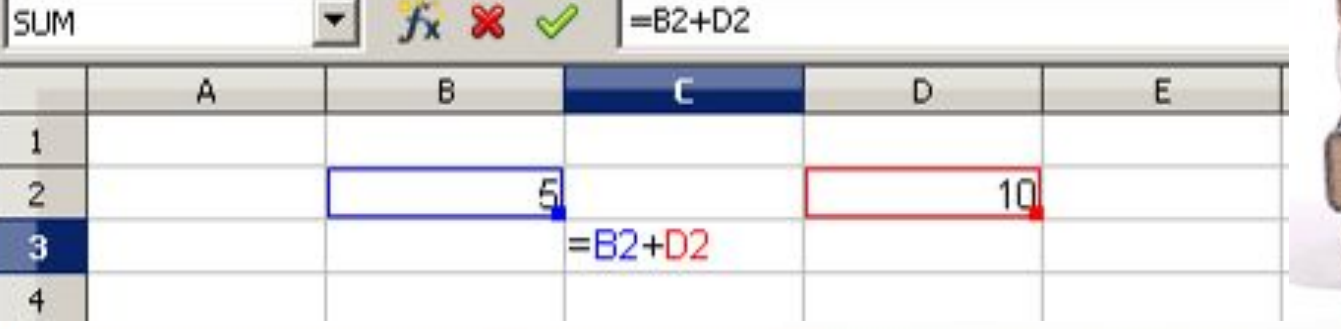

**непосредственно в текущую ячейку или в строку формул. Место ввода отмечается текстовым курсором. Для редактирования содержимого ячейки можно щелкнуть на строке формул или дважды щелкнуть на текущей ячейке или нажать клавишу F2. Чтобы завершить ввод, сохранив введенные данные, используют кнопку OK в строке формул или k**<br>**Enter Enter Enter Enter Enter Enter Enter Enter Enter Enter Enter Enter Enter Enter Enter Enter Enter Enter Enter Enter Enter Enter Enter Enter Enter Enter Enter Enter Enter Enter Enter Enter Enter Enter Enter Enter E**  $F12$ 

**Ввод данных осуществляют**

**Чтобы отменить внесенные изменения и восстановить прежнее значение ячейки, используют кнопку Отмена в строке формул или клавишу Esc. Для очистки текущей ячейки или выделенного диапазона удобно использовать клавишу Delete.** 

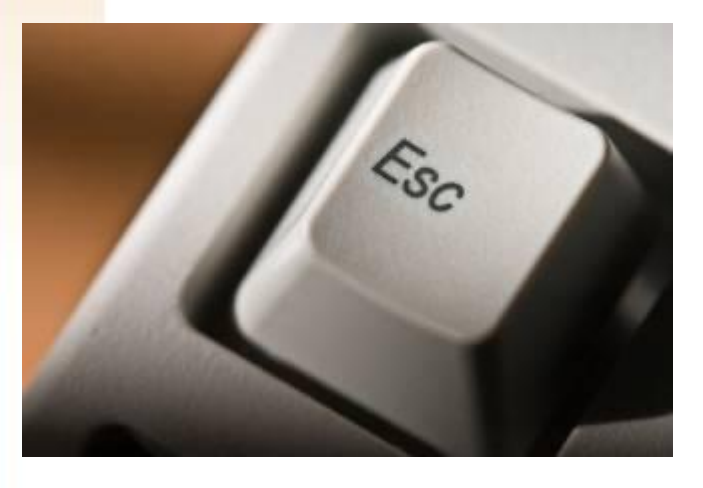

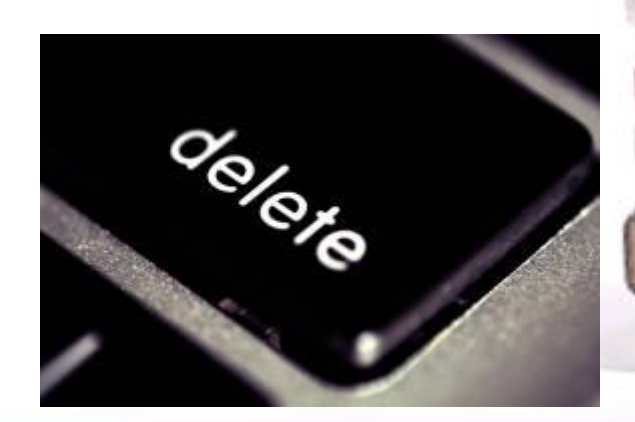

### **Формат данных – это способ представления данных, который отражает их внешний вид в соответствии с их**

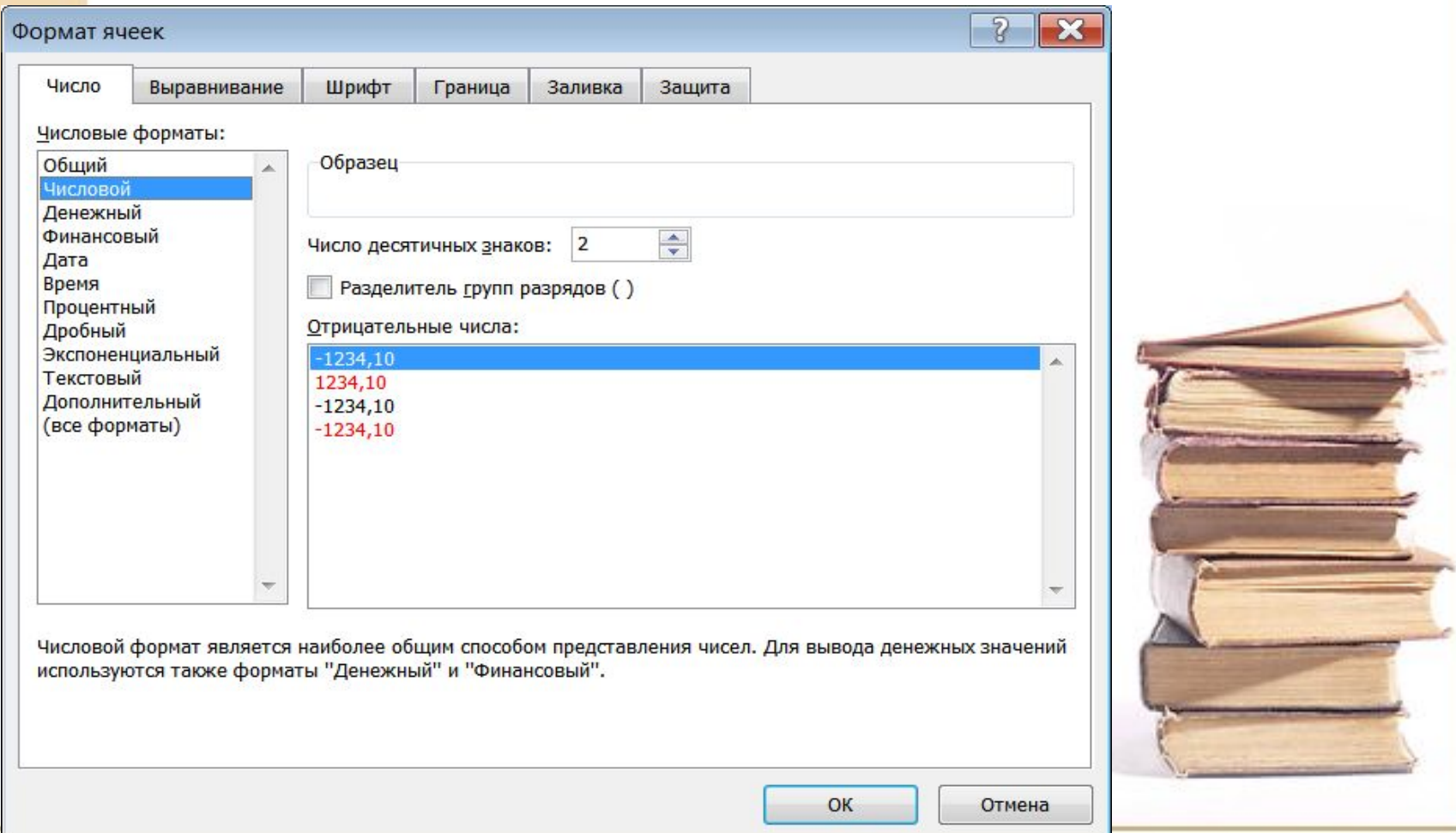

#### **Форматирование содержимого ячеек Чтобы изменить формат отображения данных в текущей ячейке или выбранном диапазоне, используют команду Формат ячейки > Выравнивание.**

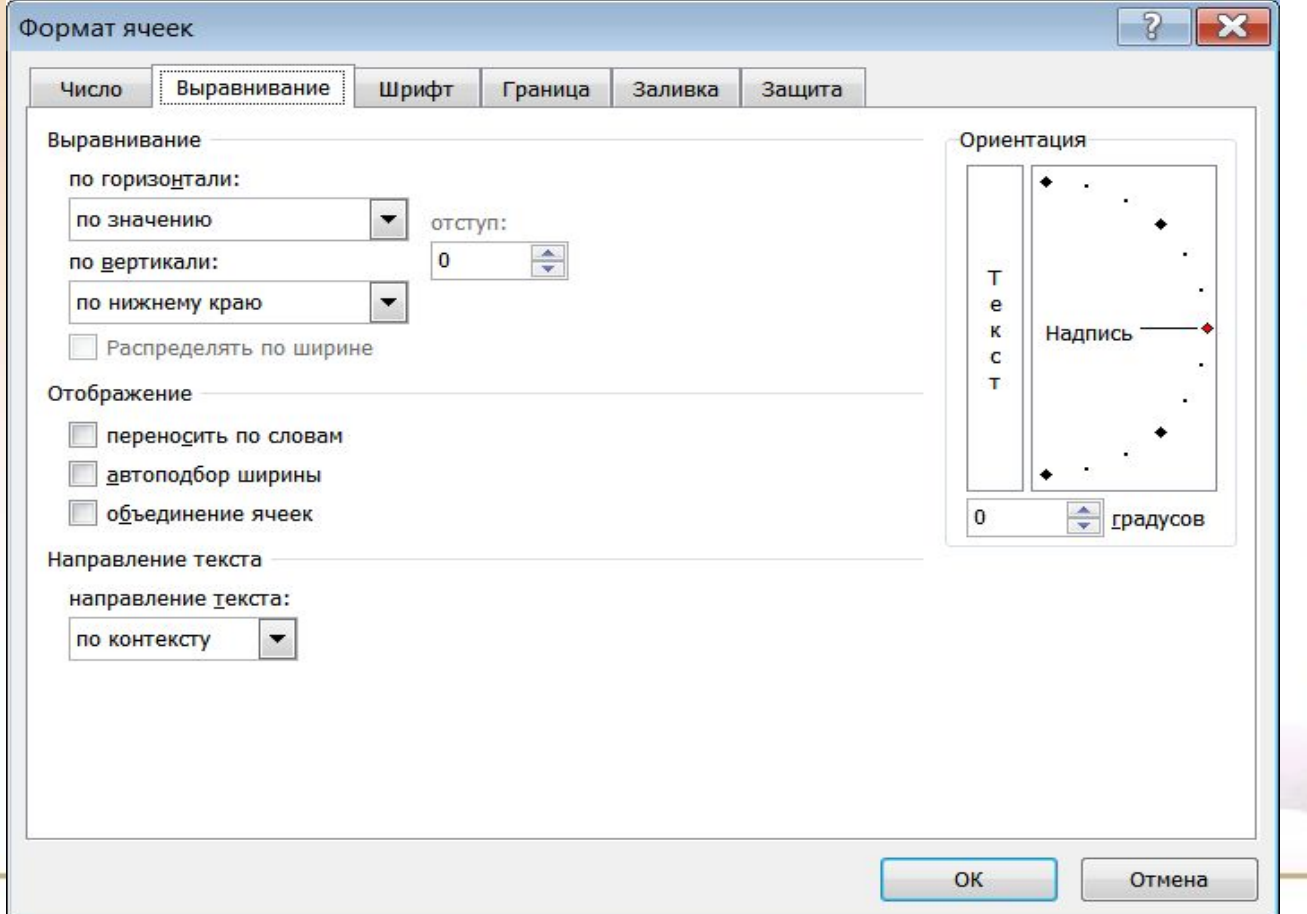

# **Числовые форматы**

Число в ячейке можно представить в различных форматах. Например, число 100 будет выглядеть как:

100,00 р. — в Денежном формате; 10000% — в Процентном выражении; 1,00Е +2 — в Экспоненциальной форме.

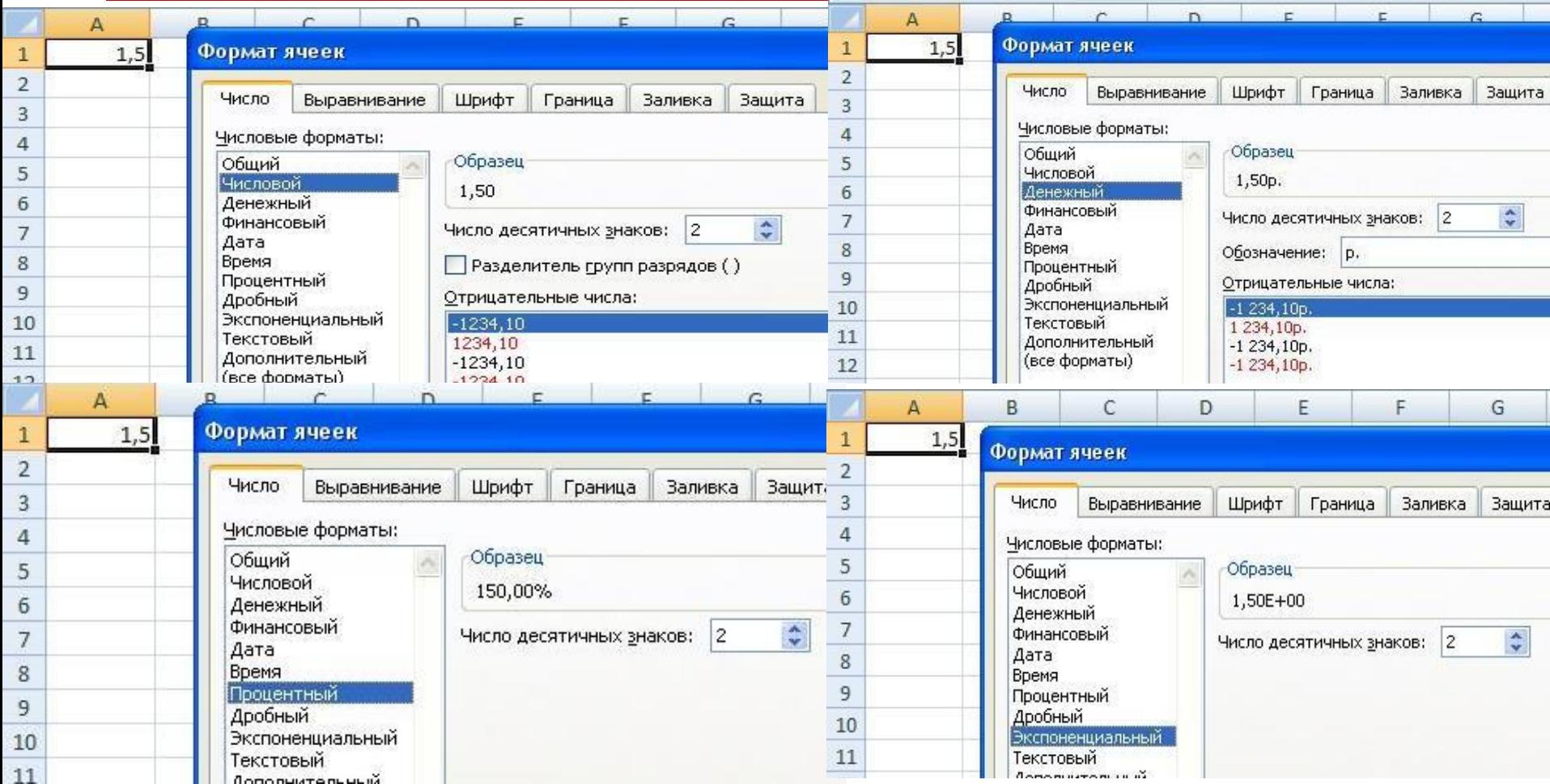

# Арифметические действия

В электронных таблицах применяют следующие знаки арифметических действий:

- + сложение;
- вычитание;
- \* умножение;
- / деление;
- ^ возведение в степень;
- () скобки.

Например, выражение  $\sqrt{\frac{123 \cdot 15}{12^3}}$  будет

выглядеть как  $= ((123*15)/(12^3))^(1/2)$ 

# **Адресация**

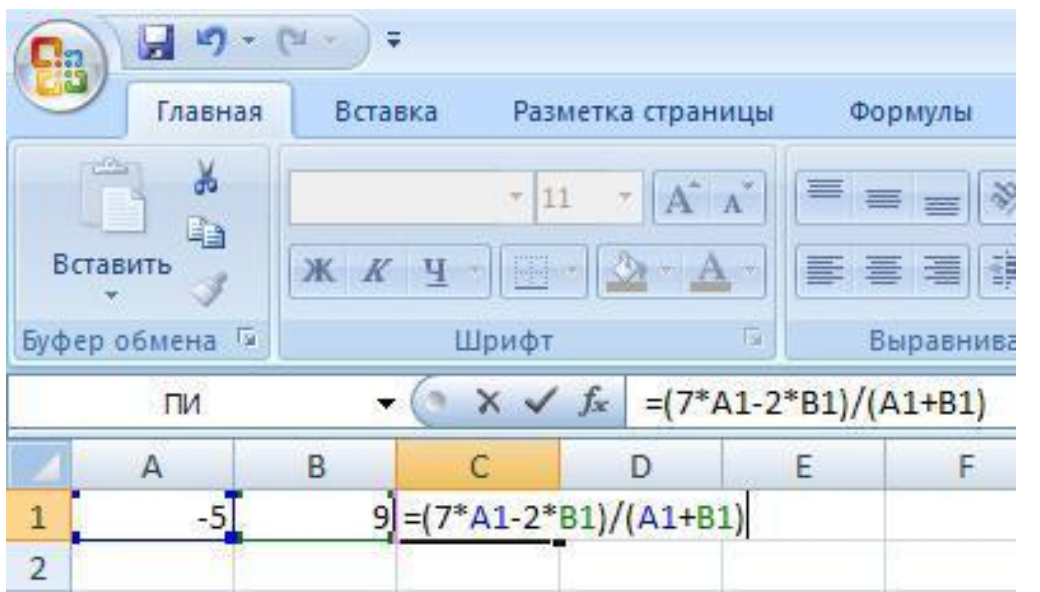

Существует три вида адресации: относительная (в приведенном примере); абсолютная;

смешанная

Часто в выражениях в качестве переменных используется адрес ячейки, в которой записано значение переменной. Такое указание на адрес ячейки называется *адресацией*. При этом, меняя числа в ячейках, мы будем получать разные значения.

## **Относительная адресация**

Относительная адресация не закрепляет ячейку. Она лишь указывает на положение ячейки относительно той ячейки, в которую введена формула. При копировании формулы адреса ячеек будут меняться. Например, в приведенном примере формула введена в ячейку С1, а адресует к ячейкам А1 и В1, находящимся левее ячейки С1 на две или одну позицию. При копировании формулы, например, в ячейку Е10 формула будет ссылаться на ячейки С10 и D10, также находящимися на две и одну позицию левее Е10.

## **Абсолютная адресация**

Иногда важно, чтобы адрес ячейки в формуле не менялся. Тогда нужно использовать абсолютную адресацию. Для ее задания необходимо перед именем столбца и перед номером строки ввести символ \$. Например: \$B\$4 закрепляет ячейку В4 и в формуле этот адрес меняться не будет.

## **Смешанная адресация**

Если нужно закрепить не ячейку, а строку или столбец отдельно, используют смешанную адресацию. Так запись B\$6 закрепляет строку 6, меняя столбцы при копировании. А запись \$L2 закрепляет столбец L, оставляя открытыми для изменения строки.

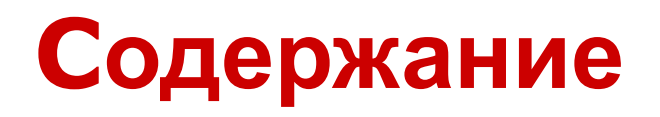

#### Диаграмма

- □ Гистограмма (столбчатая диаграмма)
- □ Круговая диаграмма
- □ Кольцевая диаграмма
- **График**
- Основные элементы диаграммы
- □ Этапы построения диаграммы
- □ Редактирование диаграммы

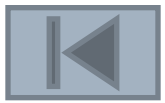

### Диаграмма – наглядное графическое

#### представление числовых данных.

 Диаграммы предназначены для сравнения нескольких величин и слежения за изменением их значений и т. п.

Выделяют следующие основные типы диаграмм: гистограмма, круговая, кольцевая, график и т.д.

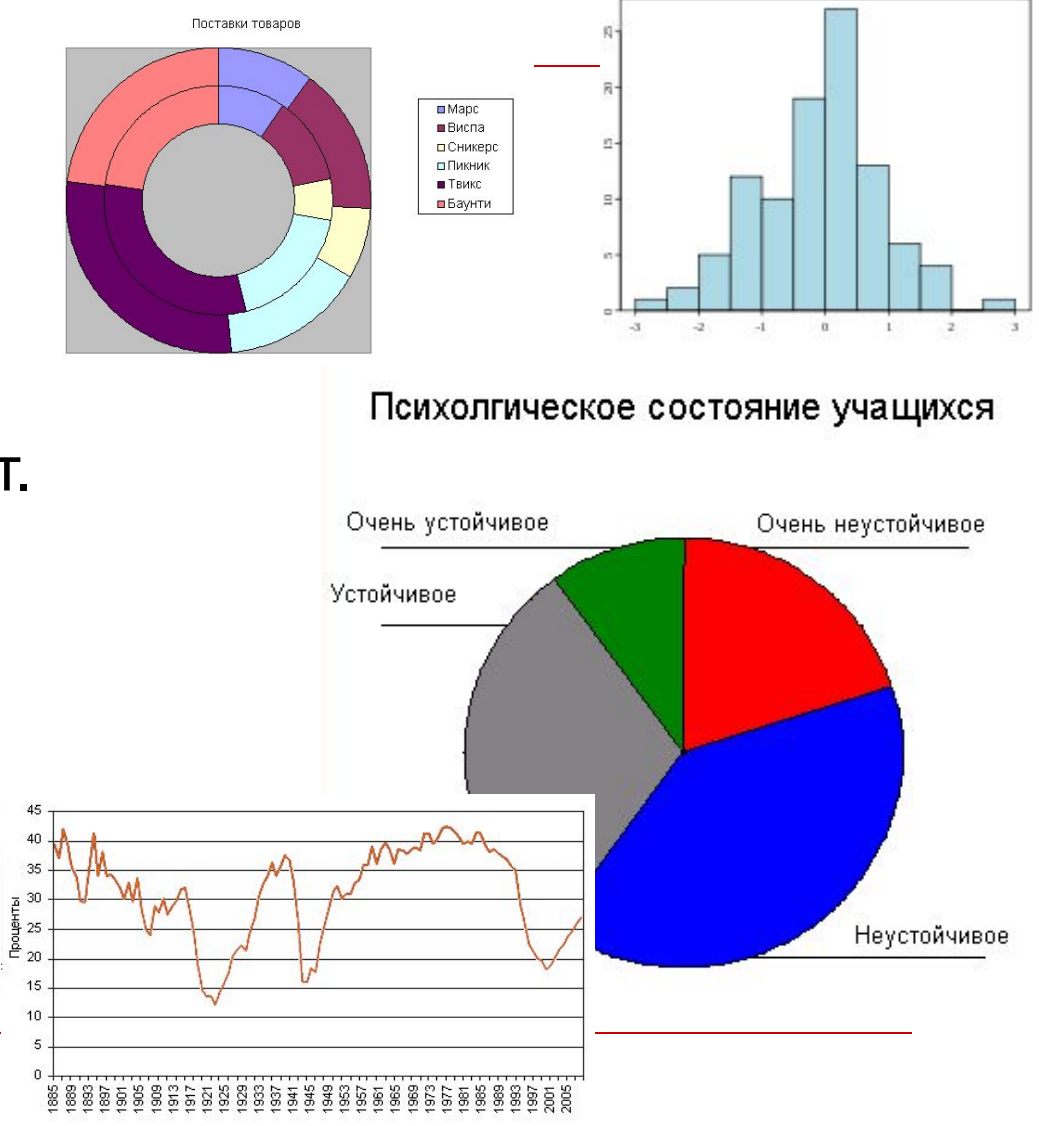

## Гистограмма (столбчатая диаграмма)

Для сравнения нескольких величин в нескольких точках

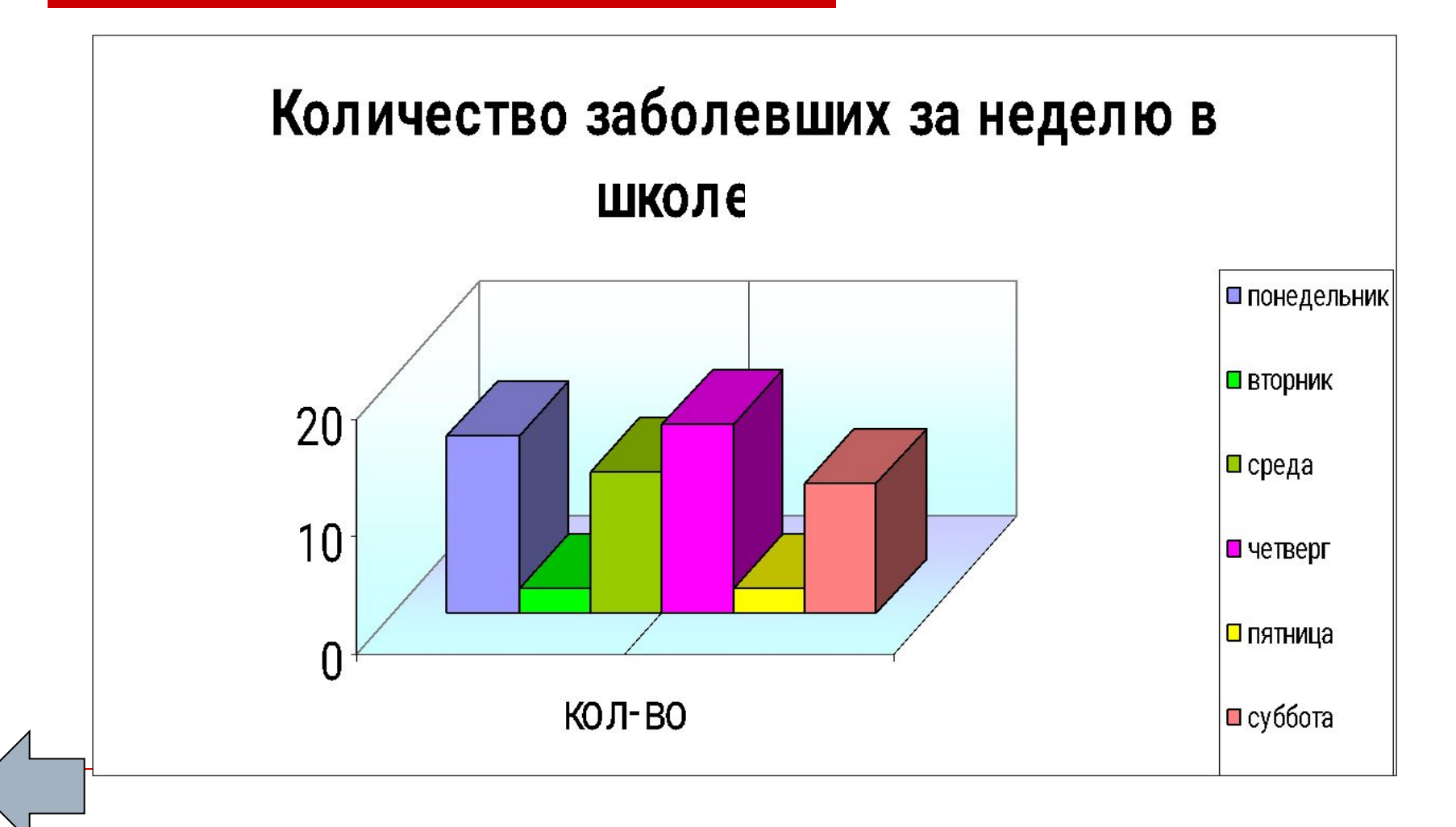

### Круговая диаграмма

Для сравнения нескольких величин в одной точке

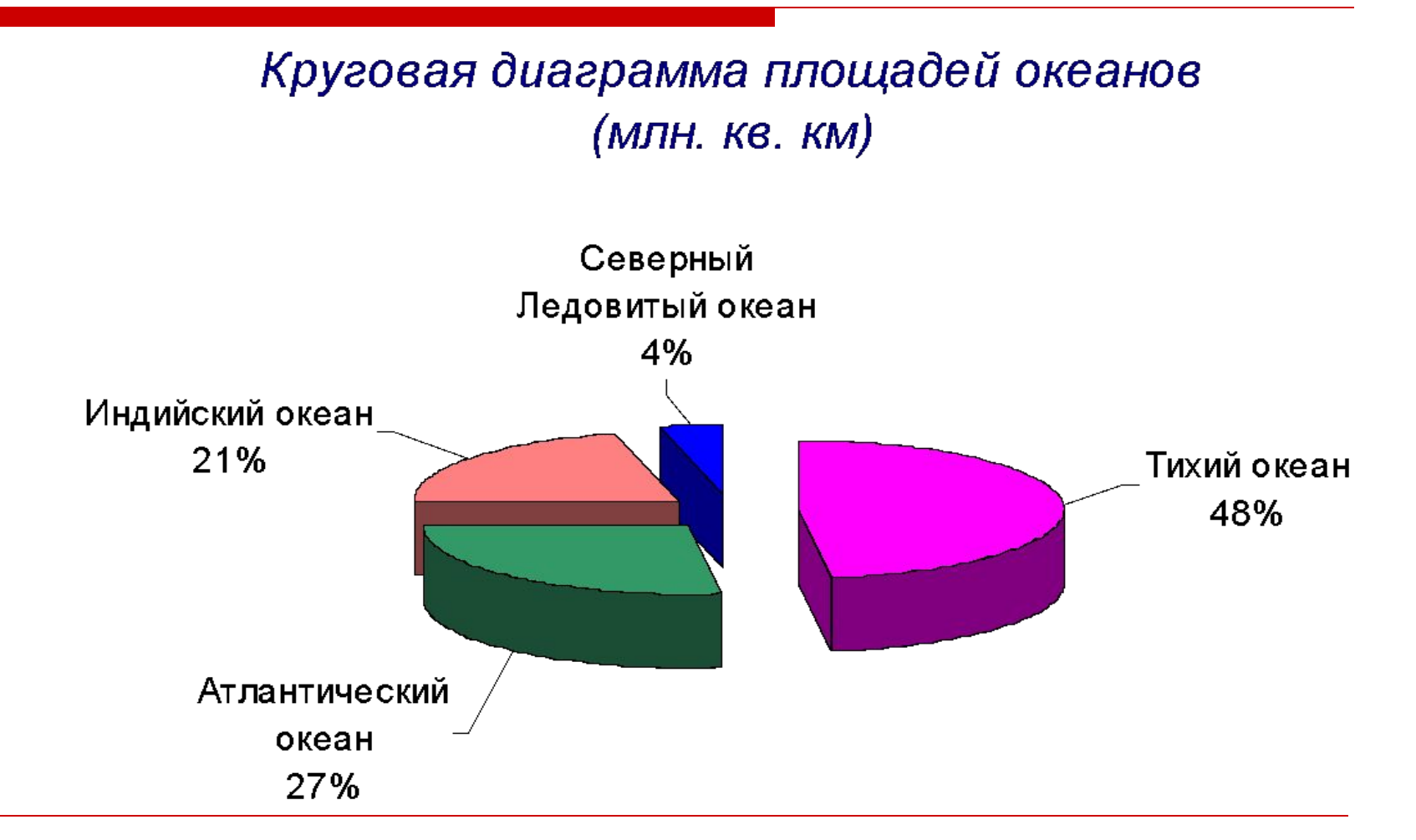

### Кольцевая диаграмма

 Может отображать несколько серий данных в процентном соотношении

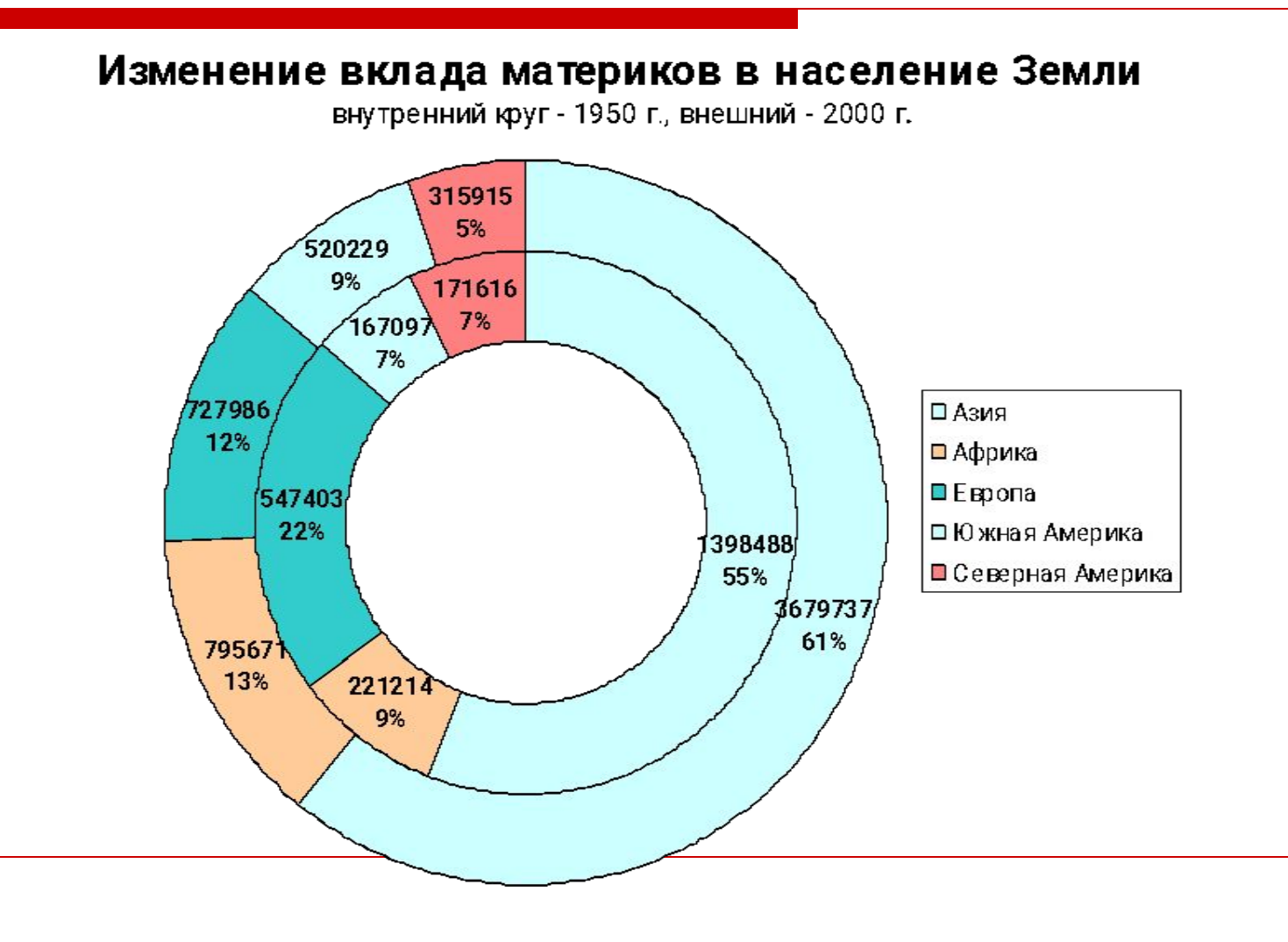

## График

#### Отображает развитие процесса во времени или по категориям

Естественный рост населения России

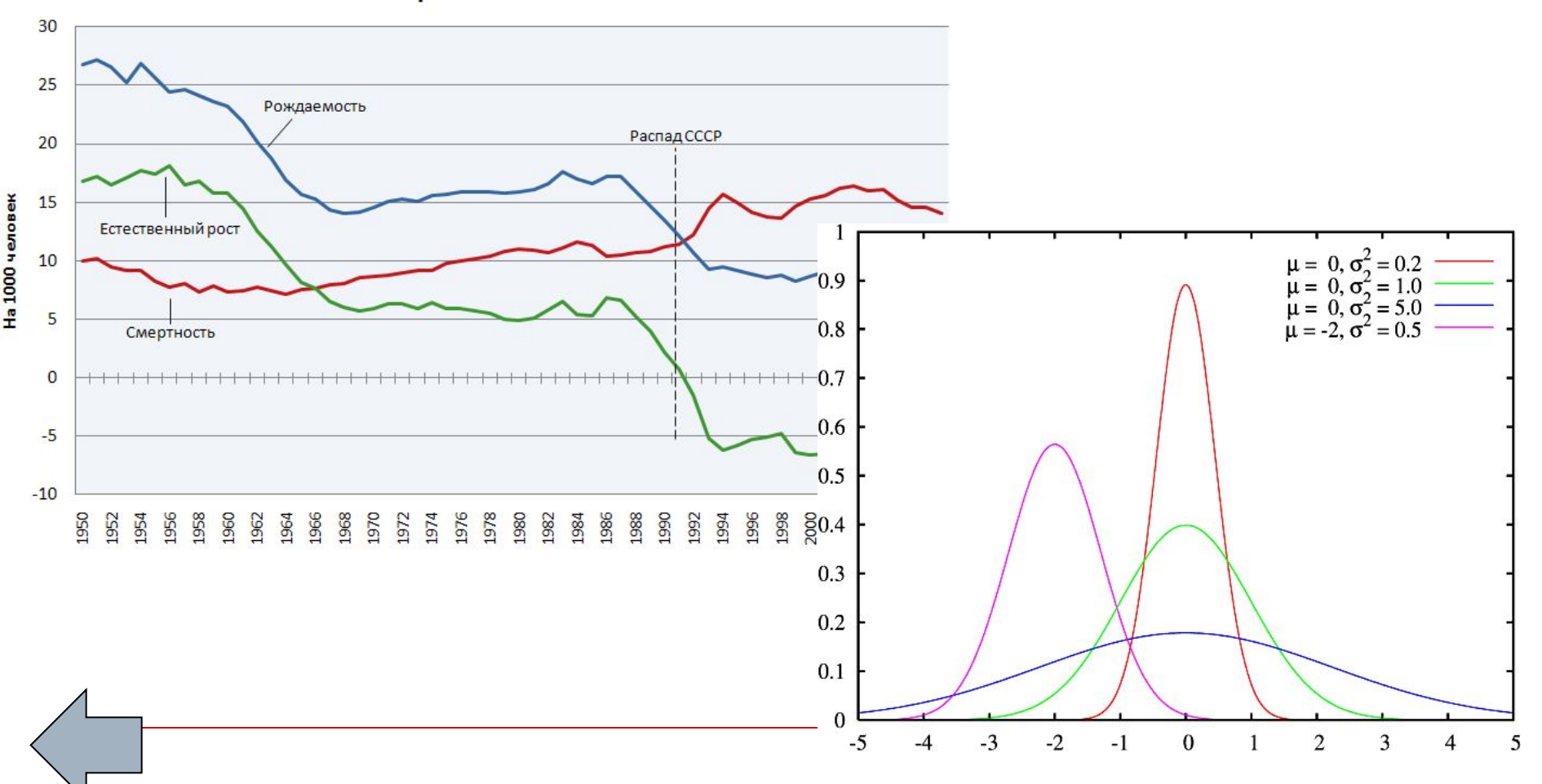

# Основные элементы диаграммы

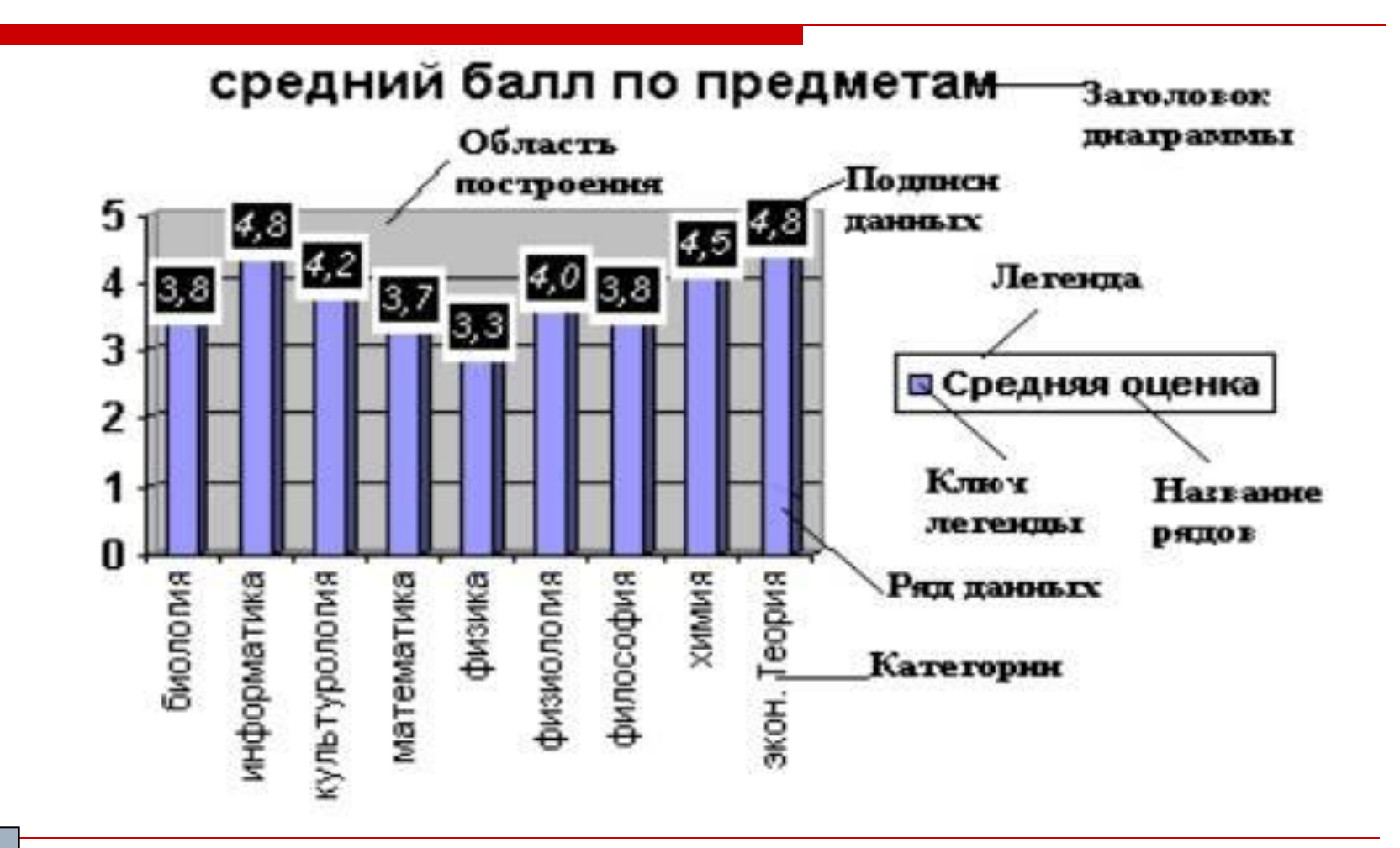

### Этапы построения диаграммы

### 1. Выделить ячейки,

на основе которых будет строиться диаграмма;

2. Открыть диалоговое окно Диаграммы

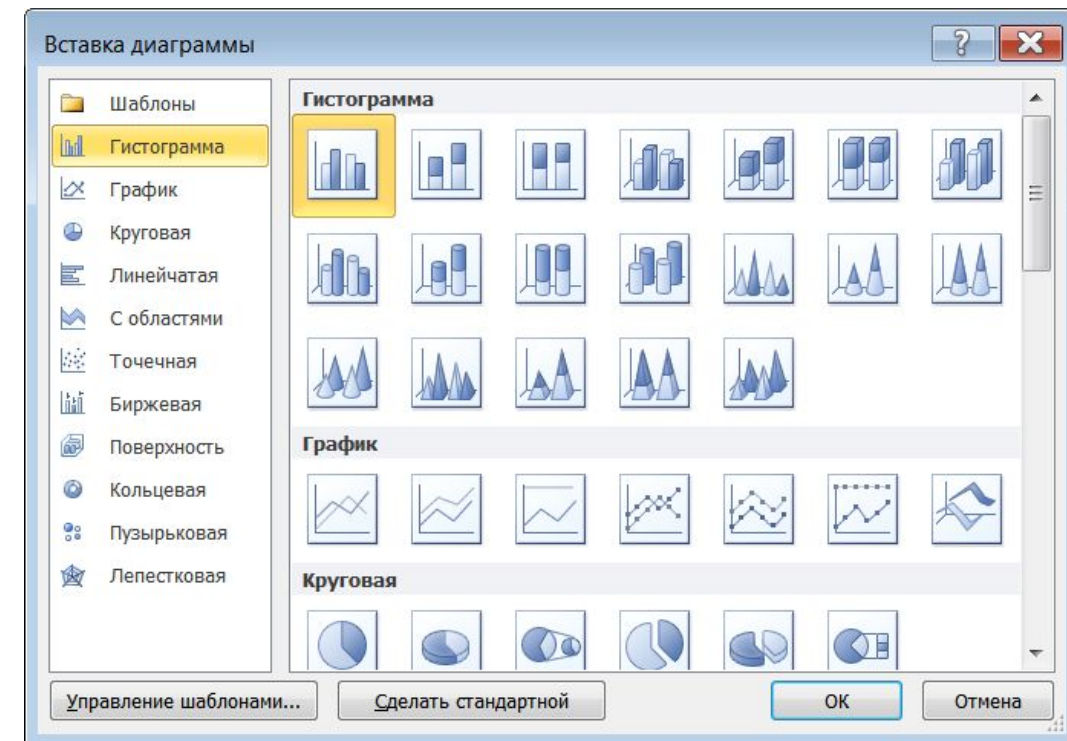

#### Шаг 1 – выбрать нужный тип и вид диаграммы, нажать кнопку OK

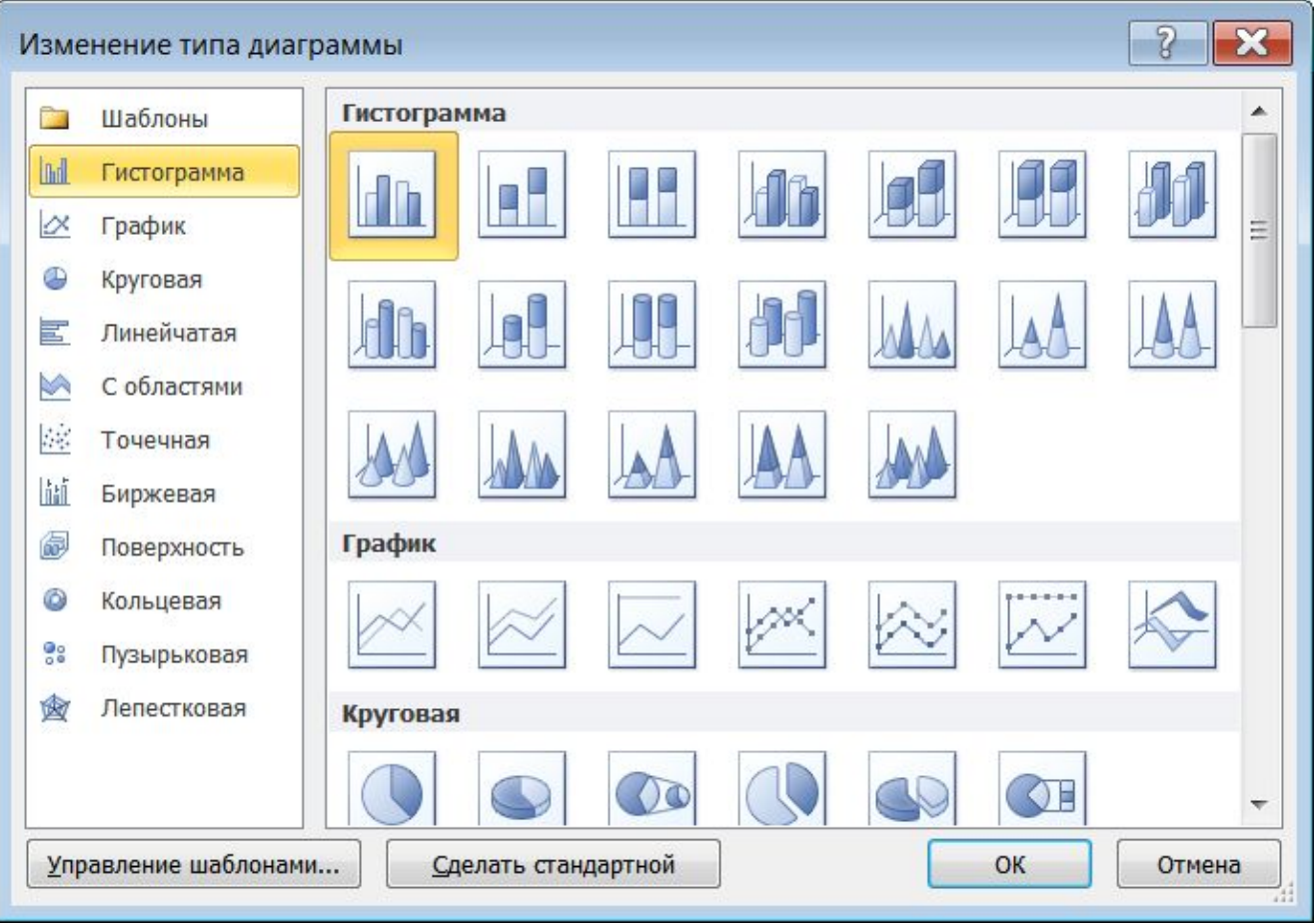

#### Шаг 2 – просмотреть результат, если необходимо внести изменения в Контекстном меню команда Выбрать данные

![](_page_31_Picture_7.jpeg)

#### Шаг 3 – указать параметры диаграммы (название, подписи осей, расположение легенды и т.п.) Вкладка Макет

![](_page_32_Picture_10.jpeg)

Шаг 4 – указать размещение диаграммы (на имеющемся листе или на отдельном), выбрать *OK*. В контекстном меню команда Переместить диаграмму

![](_page_33_Picture_15.jpeg)

![](_page_33_Picture_2.jpeg)

### Редактирование диаграммы

- 1. Выделить диаграмму;
- 2. Двойным щелчком мыши выделить нужный элемент диаграммы;
- 3. Внести необходимые изменения и нажать *OK*.

![](_page_34_Figure_4.jpeg)

![](_page_35_Picture_0.jpeg)